## **UNITEDHEALTH GROUP**

## **For Employees: How to Complete your I-9 Certification Online through HRdirect**

Once you receive your Employee ID, you may complete your I-9 on HRdirect from any internet connection.

- 1. Access HRdirect at [https://www.unitedhrdirect.net](https://www.unitedhrdirect.net/) or through Frontier, UnitedHealth Group's internet.
- 2. Follow the on-screen instructions to log in. You'll be redirected to HRdirect.
- 3. When HRdirect is displayed, select *HRdirect & Global Self Service* (under Important Links) as shown below:

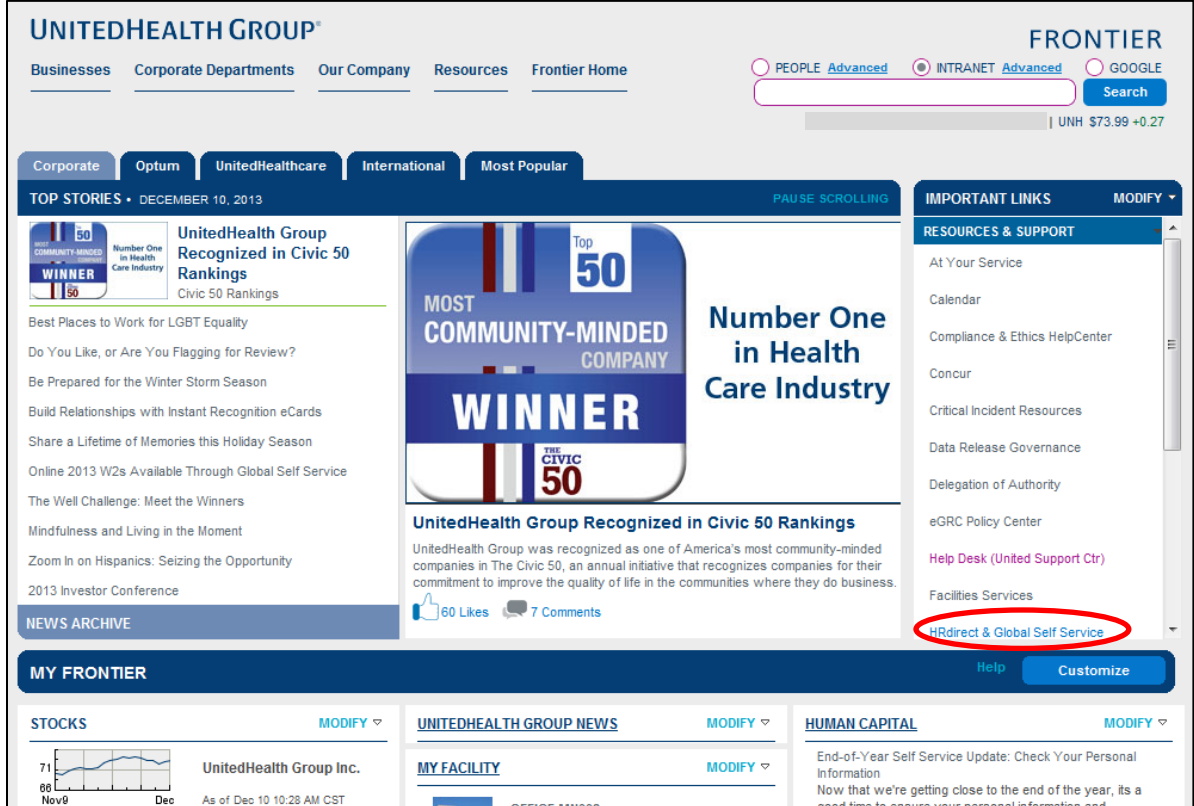

4. Under Employee Actions, click *More*.

5. When the UnitedHealth Group Global Self-Service Screen is displayed, select *Main Menu > Self Service > Personal Information > and Complete/Submit I-9 Form* as shown below:

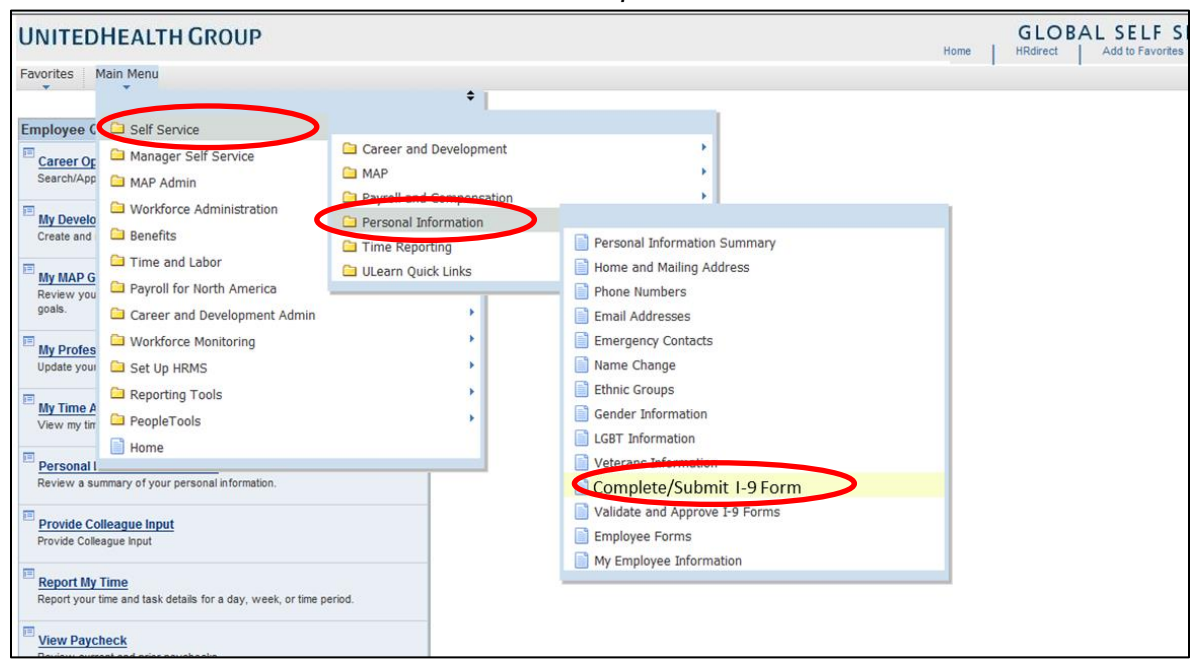

6. The following screen is displayed:

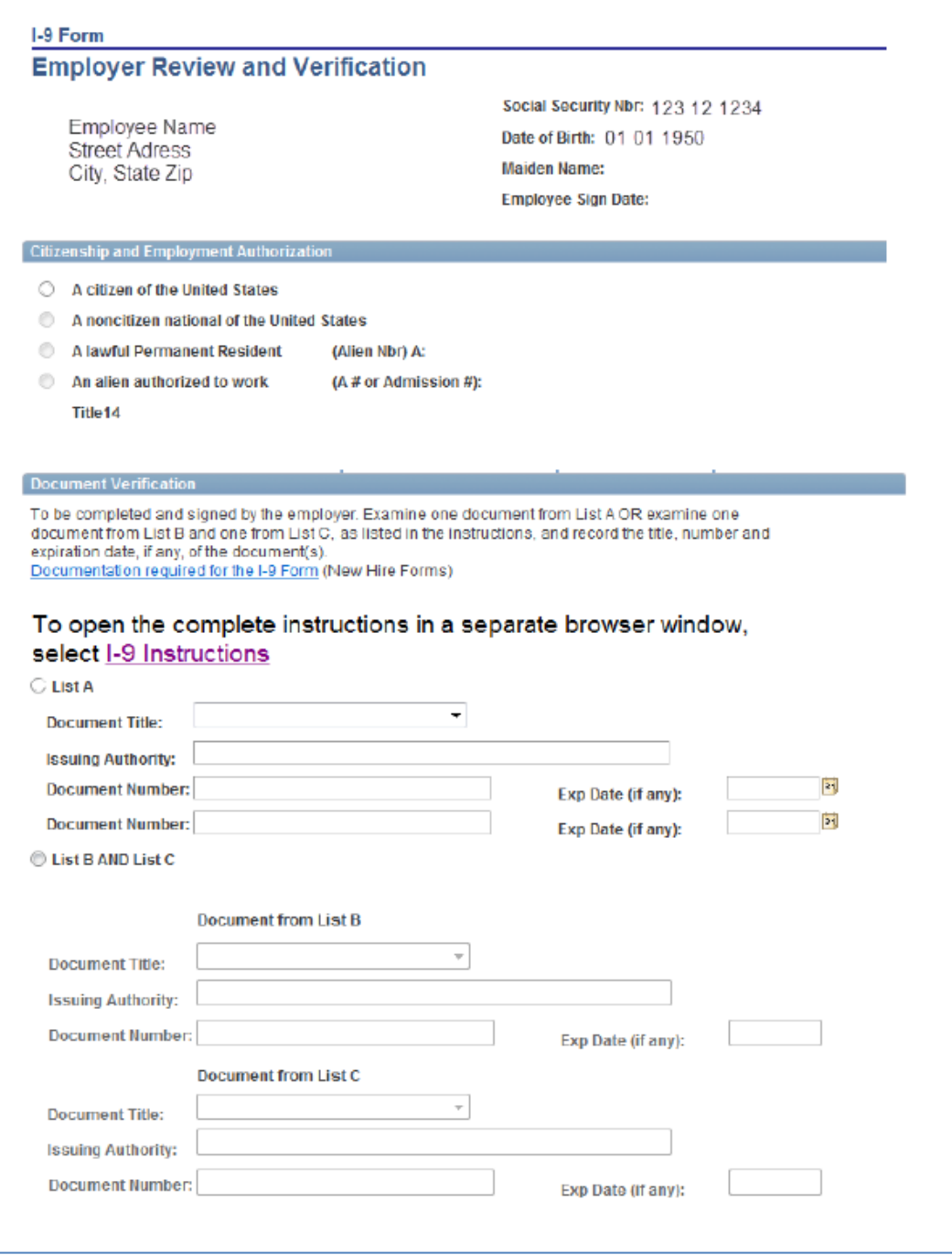

Unlike the example, **your employee information** will be displayed in the *Employee Information and Verification* section. Please verify that your name, address, Social Security number and date of birth are correct.

- If this information is accurate, proceed to step 7.
- If this information is not accurate, please contact your local Human Resources staff to make corrections before proceeding.

If you need assistance, call the HRdirect Call Center at 800-561-0861, 7 a.m. to 7 p.m. CT, Monday-Friday.

- 7. Select the appropriate classification in the Citizenship and Employment Authorization section. Your manager/approver will complete the information in the *Document Verification section*.
- 8. If your direct manager is near you and can approve your submission, skip to step 10.
- 9. If someone other than your direct manager needs to approve this (another manager, in case your manager is unavailable) click *Change Approver* and follow the on-screen instructions.
- 10. Submit the form.
- 11. Refer to the *Lists of Acceptable Documents* on the next page to learn which documents you must provide to your approver.
	- You must provide one document from list A or one document from list B and one document from list C. **Documents may not be expired.**
	- If you use a document from list A, then you or your manager **must fax or email a copy of the list A document** to: Fax Number: 855-708-6582 OR Email to: Tier2 ERS@uhc.com with the note: This fax/email message contains a copy of the List A document that was presented to satisfy section 2 of my completed I-9 form. Note: The manager may collect all his or her employee's documents and send them to the above as one group.
- 12. Take your original verification documents to your approver for review. Your approver must touch and view the original documents; you cannot provide copies, faxes, or scanned or emailed documents to your approver. Your approver will complete this process through HRdirect under *Manager Self-Service > Approval Links > I-9*.

4

## **Lists of Acceptable Documents**

Employees may present one selection from List A or a combination of one selection from List B and one selection from List C.

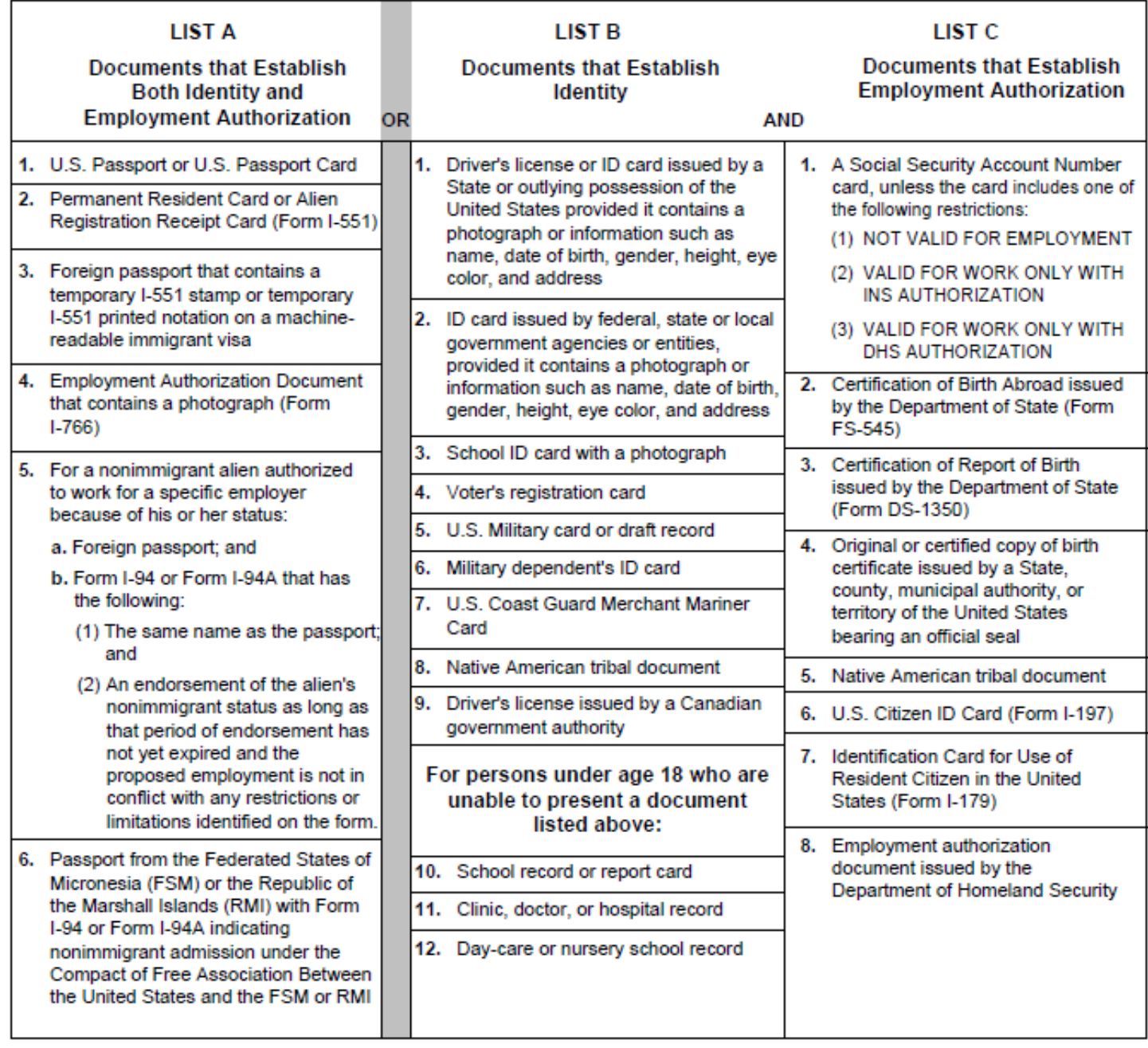